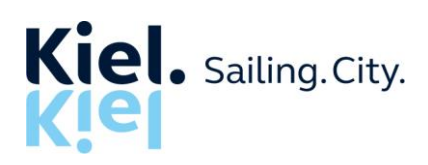

# **Anleitung für die elektronische Angebotsabgabe im Rahmen europaweiter Vergabeverfahren**

Für nationale Ausschreibungen sind die Angebote weiterhin ausschließlich in Papierform einzureichen.

Bei **europaweiten Verfahren** können seit dem 18.10.2018 Angebote nur noch elektronisch über das Deutsche Vergabeportal (DTVP) abgegeben werden.

### **Was wird für die elektronische Angebotsabgabe benötigt**

- Eine Registrierung beim DTVP [\(https://www.dtvp.de/bieter/preise-editionen\)](https://www.dtvp.de/bieter/preise-editionen). Die Registrierung ist bei Wahl der Basic-Edition grundsätzlich kostenfrei.
- Die entsprechenden Systemvoraussetzungen; siehe hierzu: Systemvoraussetzungen VMP - [Support-Center für Unternehmen -](https://support.cosinex.de/unternehmen/display/company/Systemvoraussetzungen+VMP) cosinex Service & [Support Center](https://support.cosinex.de/unternehmen/display/company/Systemvoraussetzungen+VMP)

### **Beginn der elektronischen Angebotsabgabe**

1.) Wie gelangt man zum Projektraum der Ausschreibung

In der zum Verfahren veröffentlichten Bekanntmachung auf unserer Internetseite sind im Abschnitt I.3) zwei Links zu finden. Über beide Links gelangen Sie direkt zum Projektraum der entsprechenden Ausschreibung:

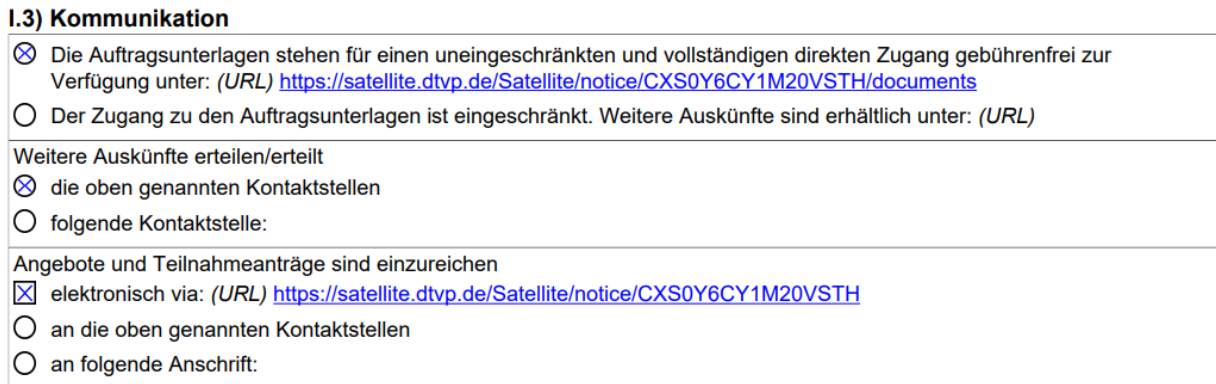

### 2.) Projektraum der Ausschreibung

Im Projektraum der Ausschreibung sind auf der linken Seite verschiedene Schaltflächen zu finden. Bei Auswahl dieser Schaltflächen gelangen Sie entweder zu den Verfahrensangaben, den Vergabeunterlagen oder dem Kommunikationsbereich. Diese Bereiche können Sie ohne eine Registrierung beim DTVP einsehen.

Für die elektronische Angebotsabgabe ist eine Registrierung beim DTVP notwendig. Nach erfolgter Registrierung beim DTVP [\(https://www.dtvp.de/bieter/preise-editionen\)](https://www.dtvp.de/bieter/preise-editionen), können Sie sich über die Schaltfläche "*Anmelden*" mit Ihren Zugangsdaten (E-Mail und Passwort) beim DTVP einloggen. Sollten Sie sich bereits registriert haben, wählen Sie "*Jetzt teilnehmen*".

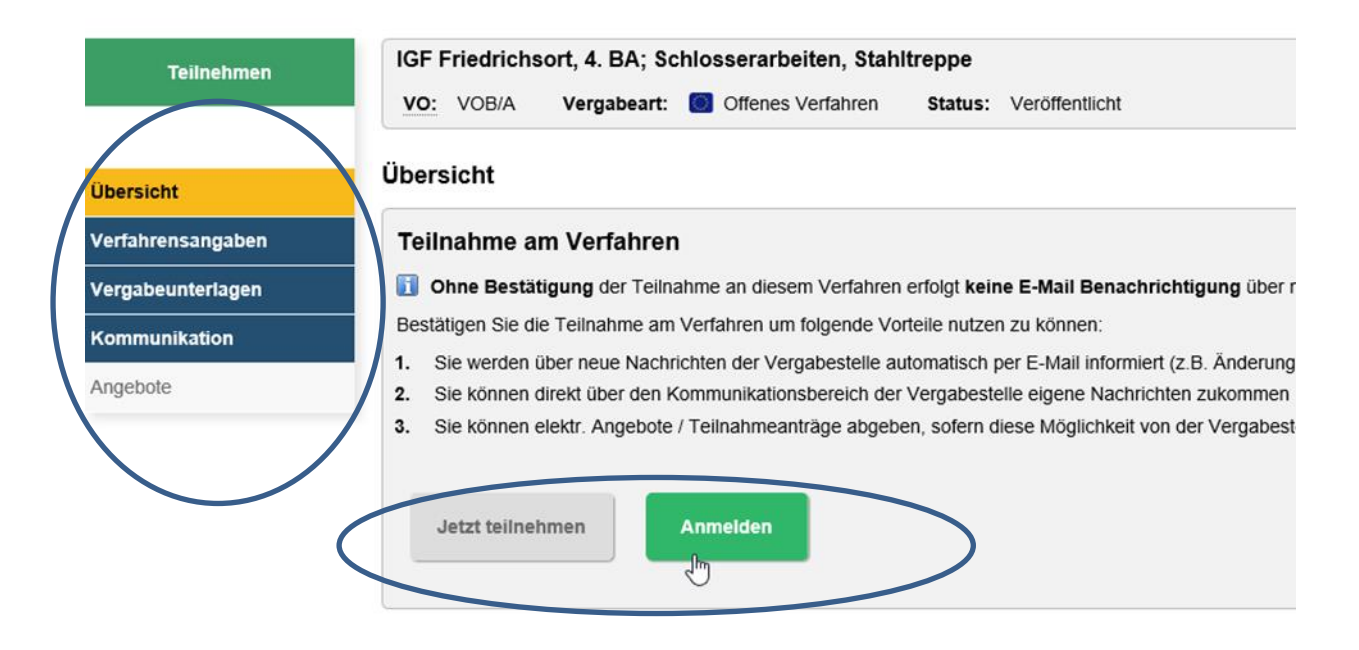

Anschließend wird das bis dahin grau hinterlegte Feld "*Angebote*" auf der linken Seite ebenfalls farblich hinterlegt und kann bedient werden:

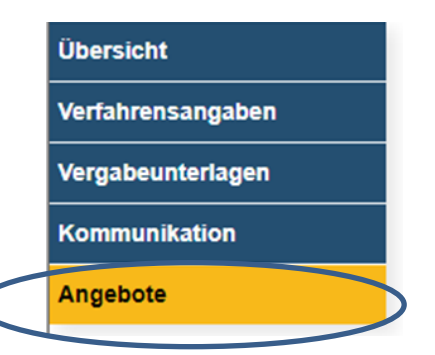

#### 3.) Installation und Start des Bietertools

Nach Auswahl der Schaltfläche "*Angebote*" gelangen Sie auf die folgende Seite:

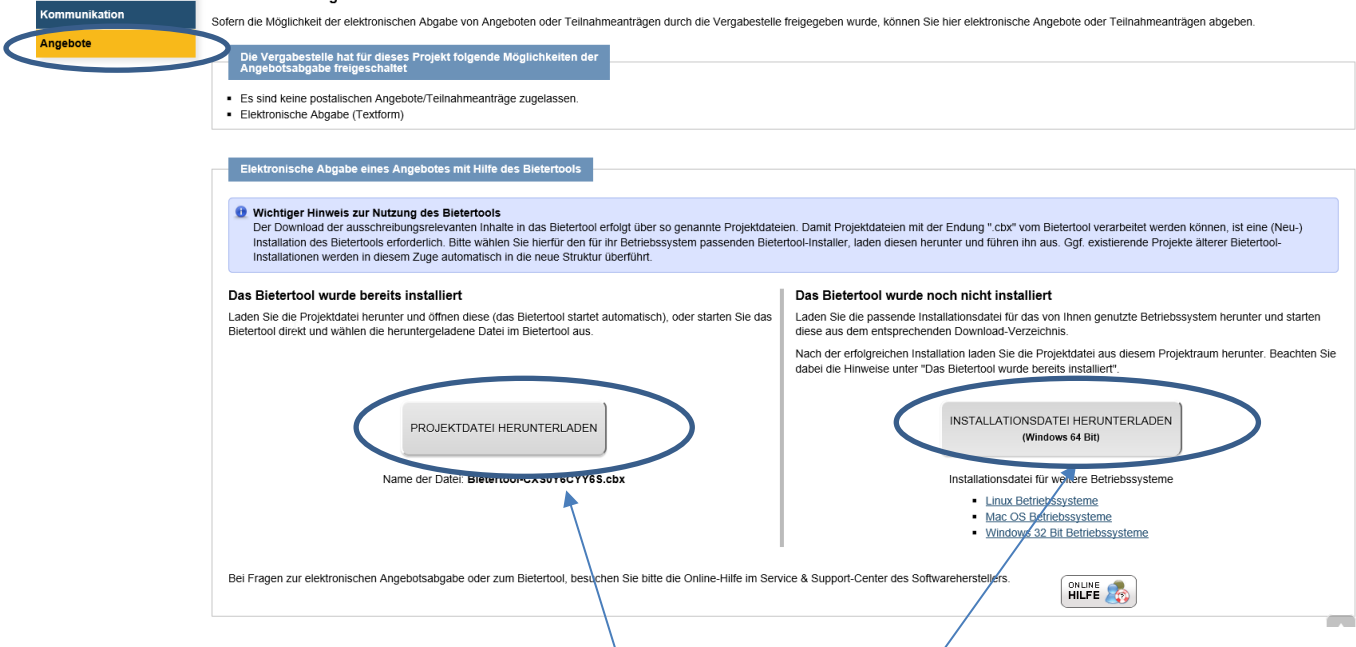

Elektronische Angebote werden beim DTVP mithilfe des **Bietertools** abgegeben. Das Bietertool muss hierfür auf Ihrem Rechner installiert werden. Sollten Sie das Bietertool noch nicht auf Ihrem Rechner installiert haben, können Sie die Installationsdatei auf der oben abgebildeten Seite herunterladen und die Installation starten.

Nachdem das Bietertool erfolgreich installiert worden ist bzw. wenn dieses schon auf Ihrem Rechner vorhanden ist, laden Sie bitte die Projektdatei herunter. Das Bietertool öffnet sich, wie im Folgenden abgebildet, anschließend selbstständig.

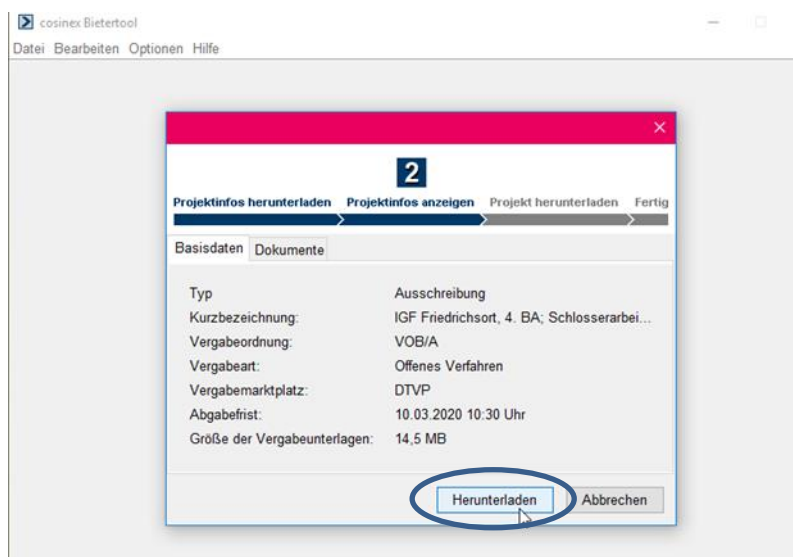

Bitte die Schaltfläche "Herunterladen" auswählen. Alle erforderlichen Vergabeunterlagen und Verfahrensangaben werden dann vom DTVP in das Bietertool geladen.

Nachdem die Daten erfolgreich heruntergeladen worden sind, wird man zu der unten dargestellten "Übersichtsseite" weitergeleitet. In dieser Übersicht sind die verschiedenen Ausschreibungen an denen man teilnimmt bzw. teilgenommen hat, aufgelistet. Hier ist nun das gewünschte Projekt durch Anklicken auszuwählen:

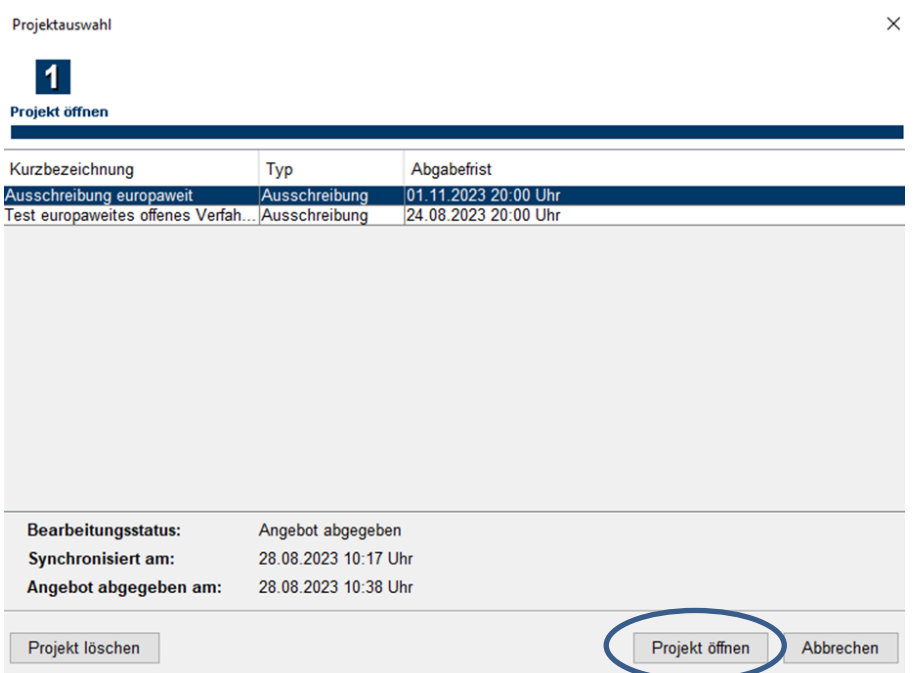

# 4.) Die elektronische Angebotsabgabe über das Bietertool

Nach dem Öffnen des Projektes startet die elektronische Angebotsabgabe über das Bietertool. Auf der linken Seite finden Sie fünf Schaltflächen vor. Diese müssen nacheinander abgearbeitet werden.

#### 4.1) Allgemeine Informationen

Innerhalb des Bereichs "*Allgemeine Informationen*" sind für Sie die wichtigsten Daten der Ausschreibung zusammengefasst.

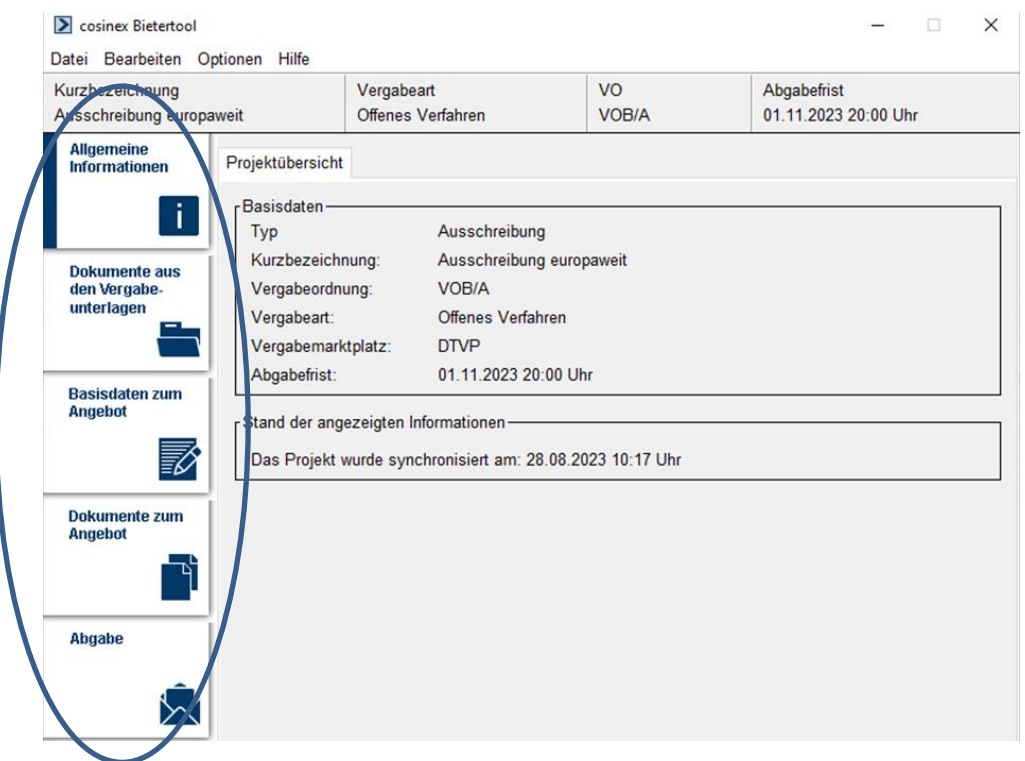

Bitte wählen Sie als nächstes die Schaltfläche "*Dokumente aus den Vergabeunterlagen*" aus.

#### 4.2) Dokumente aus den Vergabeunterlagen

Unter der Schaltfläche "*Dokumente aus den Vergabeunterlagen*" finden Sie sämtliche Ausschreibungsunterlagen zu diesem Verfahren (Aufforderung, LV, Pläne etc.). Diese Dokumente sind ebenfalls im DTVP hinterlegt. Durch Doppelklick können Sie die angezeigten Dokumente öffnen.

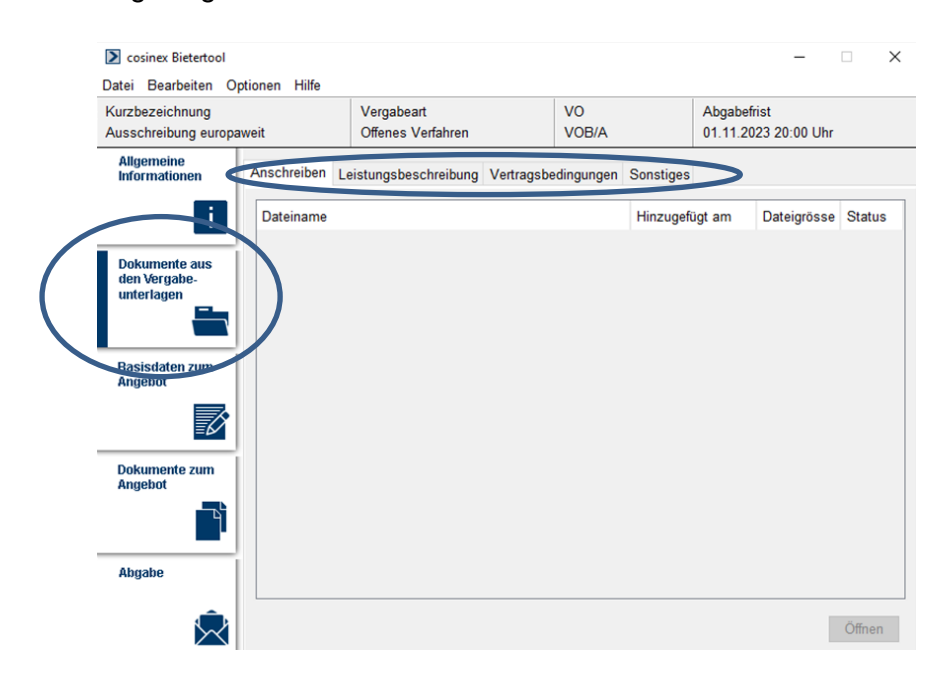

### 4.3) Basisdaten zum Angebot

Bei den "*Basisdaten zum Angebot*" kann unter "*Allgemeine Angaben*" ein\*e Ansprechpartner\*in benannt werden. Diese Angabe ist nicht verpflichtend.

Unter "Preisangaben" **müssen** die Netto- sowie die Bruttoendsumme eingetragen werden. Weiterhin können hier auch Nachlässe eingetragen werden.

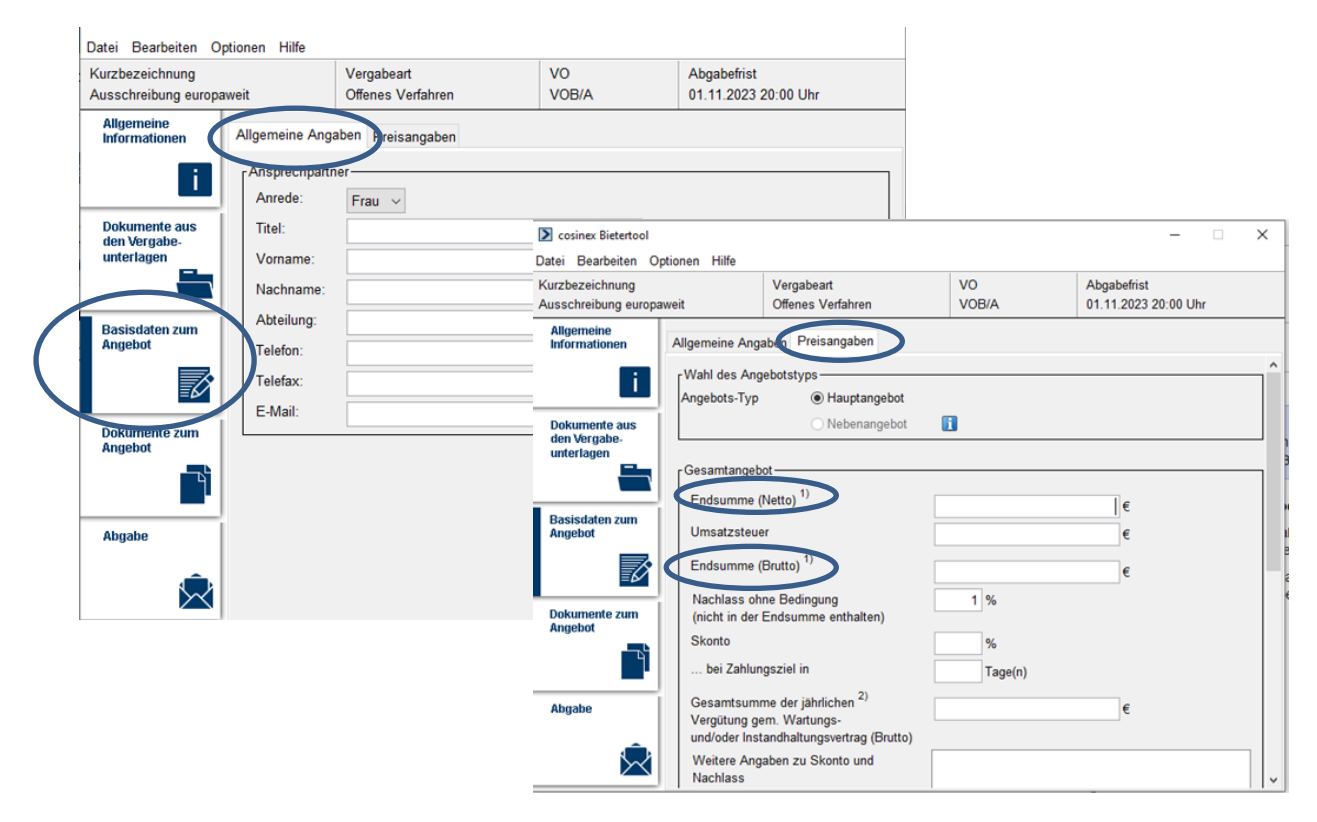

#### 4.4) Dokumente zum Angebot

Unter "*Auszufüllende Dokumente*" werden sämtliche Dokumente angezeigt, die im Rahmen der elektronischen Angebotsabgabe eingereicht werden müssen. Diese können durch Doppelklick geöffnet werden.

Werden überschreibbare Dokumente bereitgestellt, z.B. ein Leistungsverzeichnis als PDF-Datei oder eine Excel-Tabelle, kann dieses nach dem Öffnen ausgefüllt werden. Unsere zur Verfügung gestellten PDF-Dateien (z.B. das LV, Verzeichnis der Nachunternehmerleistungen…) sind alle mit Formularfeldern versehen und können an den geforderten Stellen von Ihnen ausgefüllt werden.

Nachdem Sie die geöffnete Datei ausgefüllt haben, klicken Sie bitte auf "Speichern" (nicht "Speichern unter"!) Nur wenn Sie "Speichern" ausgewählt haben, werden Ihre **gerade getätigten Eingaben gesichert.** Durch erneuten Doppelklick auf die gerade bearbeitete Datei können Sie noch einmal überprüfen, ob Ihre getätigten Eingaben vorhanden sind.

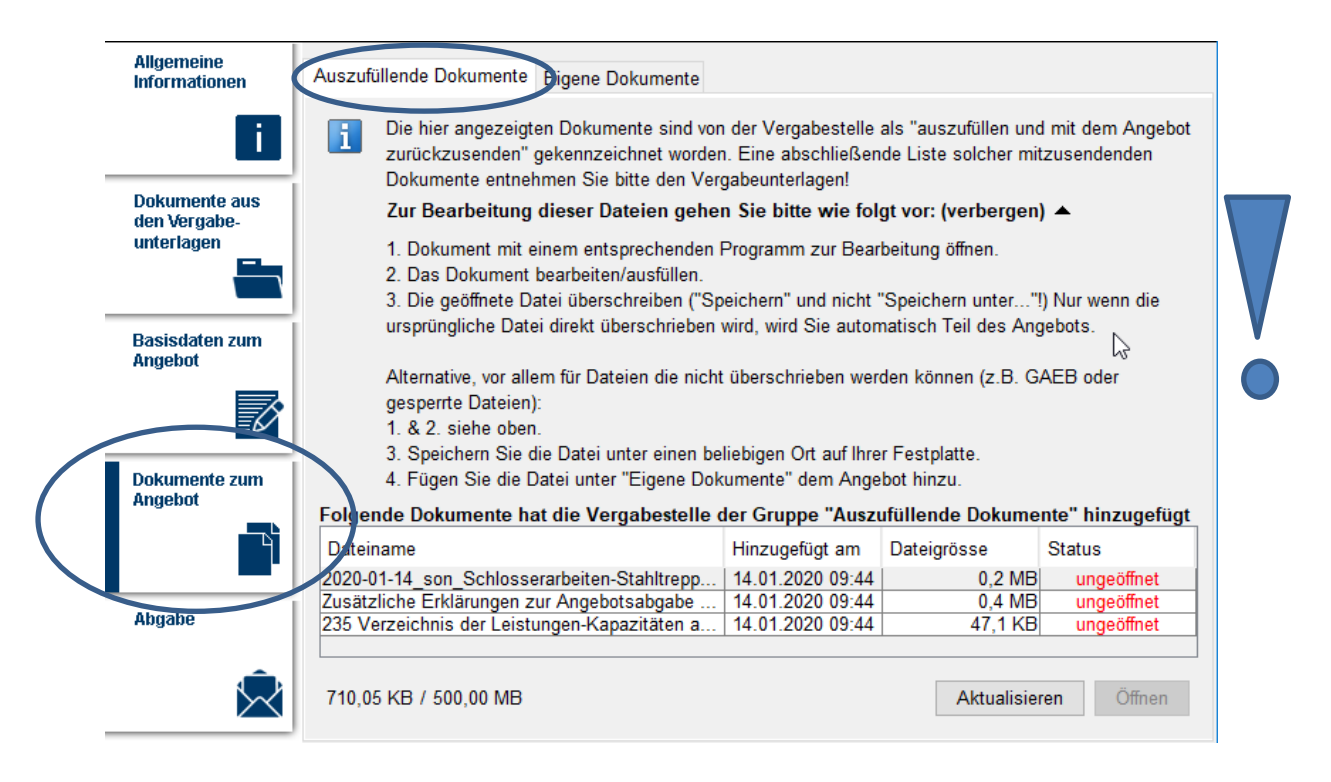

Dokumente die nicht überschrieben werden können, z.B. GAEB-Dateien, müssen nach der Bearbeitung zunächst auf einem beliebigen Ort Ihrer Festplatte gespeichert werden und schließlich unter "Eigene Dokumente" im Bietertool (siehe folgende Abbildung) hochgeladen werden, um ebenfalls Teil des elektronischen Angebots zu werden. Unter "Eigene Dokumente" können Sie zudem auch Dokumente, die Sie Ihrem Angebot hinzufügen möchten/müssen (z.B. Konzepte, Nachweise…) hochladen, damit diese ein Teil Ihres Angebotes werden.

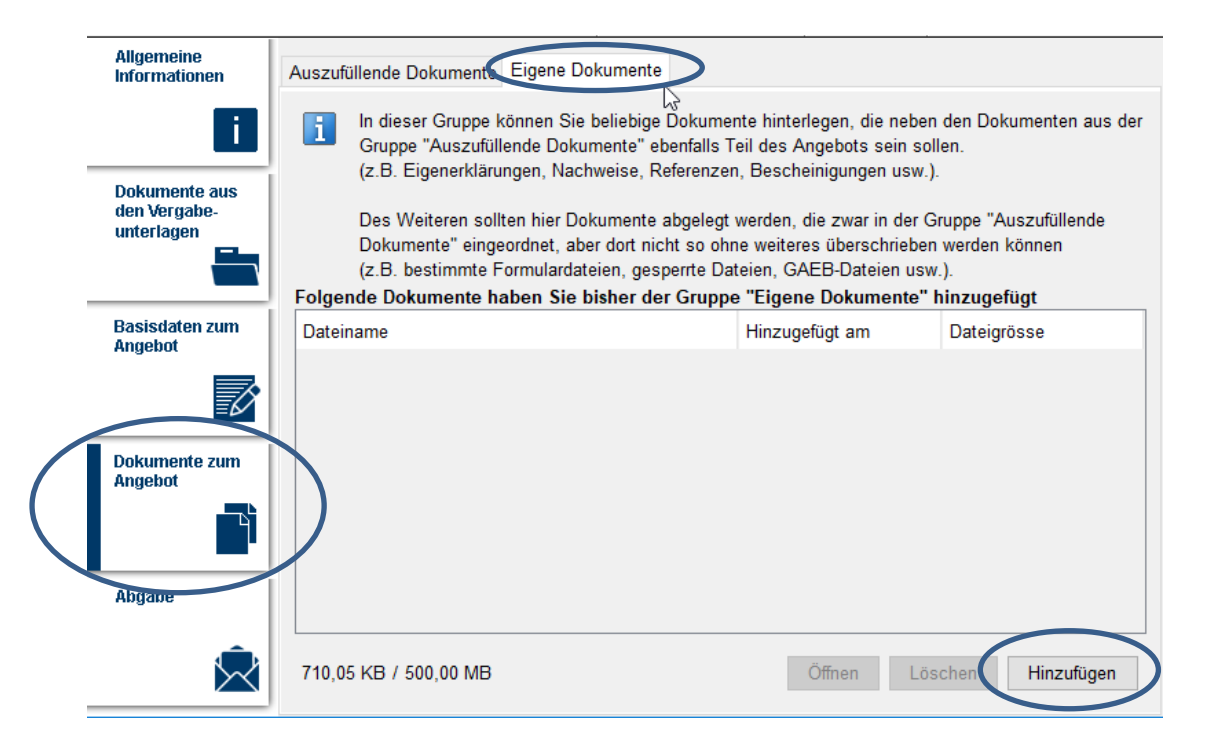

# 4.5) Abgabe

Bitte öffnen Sie den Reiter "Abgabe" und wählen Sie oben in der Leiste die Option "Textform" aus und starten Sie dann den Abgabe-Assistenten.

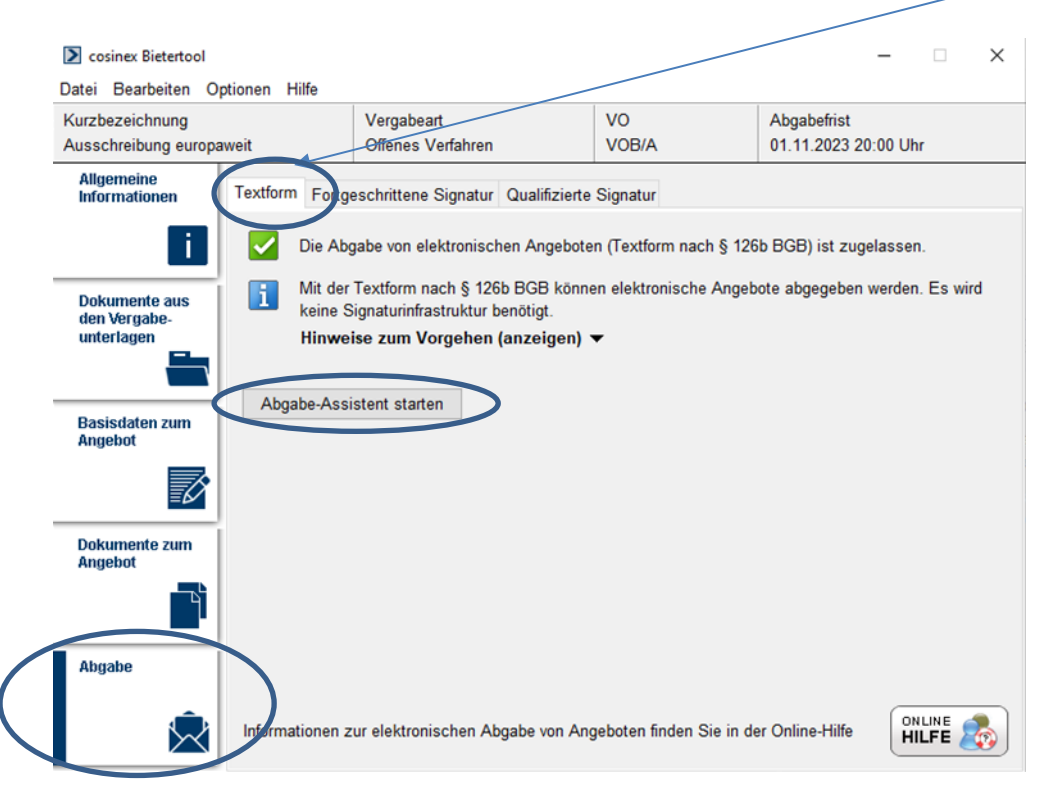

# 5.) Der Abgabe-Assistent

# 5.1) Prüfung

Mit Hilfe des Abgabe-Assistent durchlaufen Sie die finalen sieben Schritte bis zur elektronischen Angebotsabgabe.

Unter der Schaltfläche "Prüfung" haben Sie nochmal die Möglichkeit zu prüfen, ob die einzureichenden Dokumente vollständig vorhanden und ggf. den Abgabe-Assistent zu verlassen, sollte etwas fehlen.

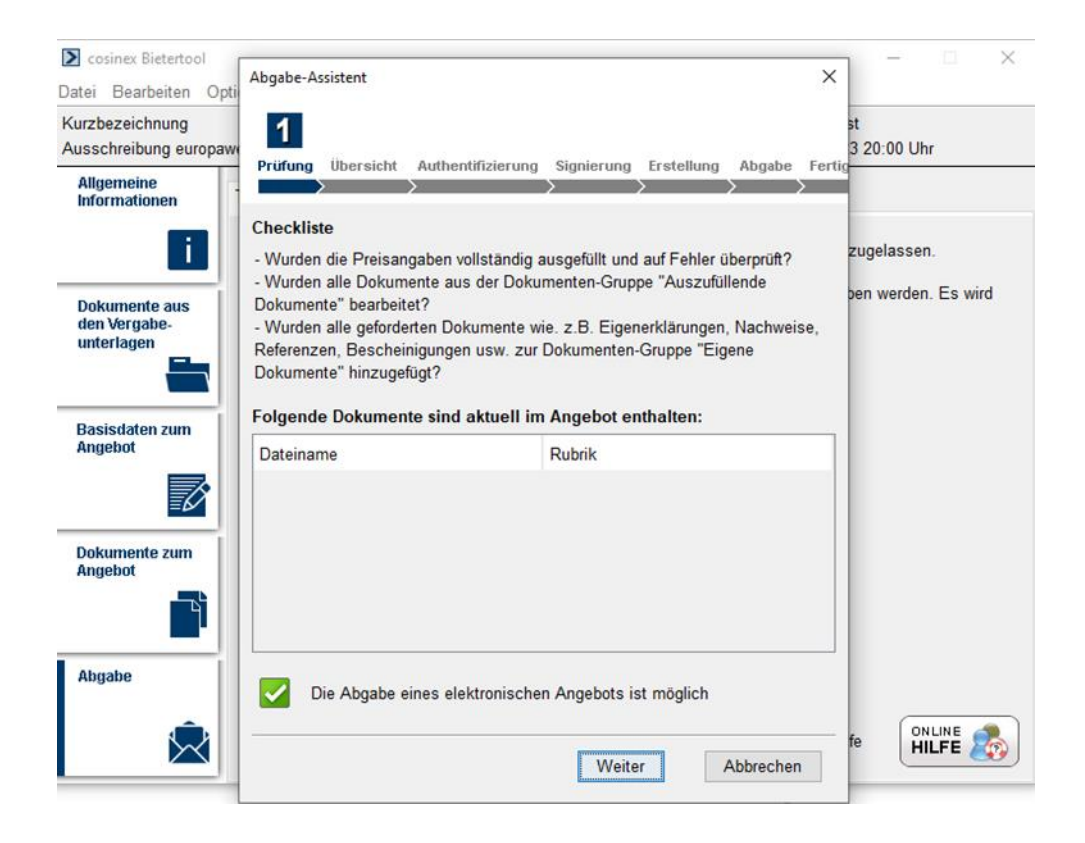

Sollte in diesem Schritt die folgend aufgezeigte Fehlermeldung erscheinen, schließen Sie bitte den Abgabe-Assistent (über die Schaltfläche "Abbrechen") und kehren im Bietertool zum Arbeitsschritt 3 "Basisdaten zum Angebot" zurück. Prüfen Sie dort, ob Sie unter dem Reiter "Preisangaben" die gekennzeichneten Pflichtangaben gemacht haben.

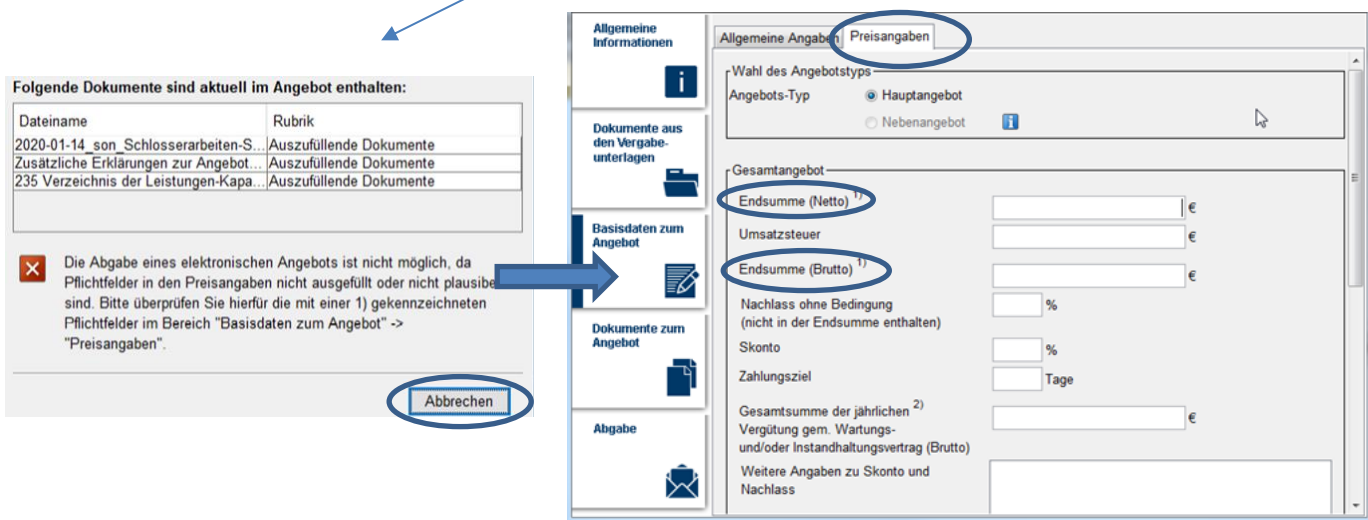

# 5.2) Übersicht

Alle zuvor getätigten Eingaben werden in diesem Schritt noch einmal für Sie zusammengefasst.

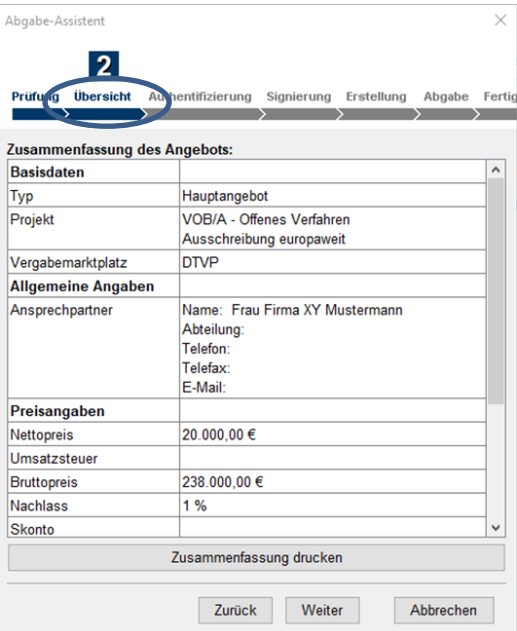

# 5.3) Authentifizierung

Um Ihr elektronisches Angebot in diesem Schritt versenden zu können, ist es erforderlich, dass Sie sich mit Hilfe Ihrer **Zugangsdaten vom DTVP** authentifizieren.

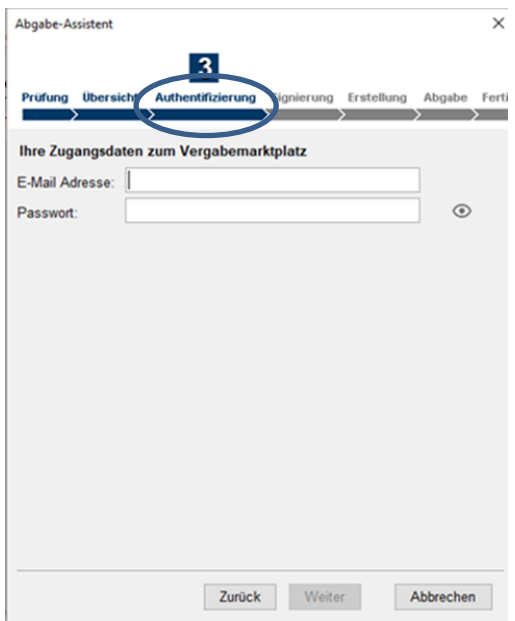

#### 5.4) Signierung

Bei den nach §126b BGB erforderlichen Eingaben handelt es sich um die Angabe der Identität des Erklärenden. Hier ist in der Regel der vollständige Name bzw. bei juristischen Personen neben dem Firmennamen und der Rechtsform auch der Name der Person, die das Angebot einreicht, zu nennen.

Eine Eingabe in diesem Feld ist Pflicht. Erst nach Eingabe wird die Schaltfläche "Weiter" zur Auswahl freigeschaltet.

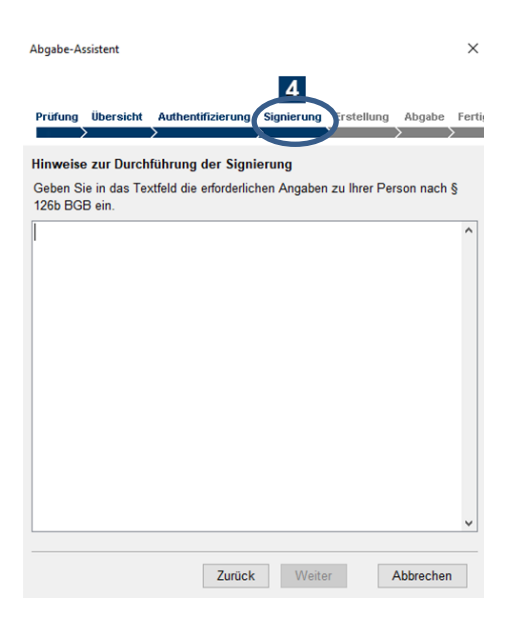

# 5.5) Erstellung

Unter dem Punkt "Erstellung" haben Sie die Möglichkeit Ihrem Angebot einen Titel zu geben. Dieser ist nur für Ihr Unternehmen sichtbar und dient lediglich der internen Kennzeichnung. Anschließend können Sie die Abgabe starten.

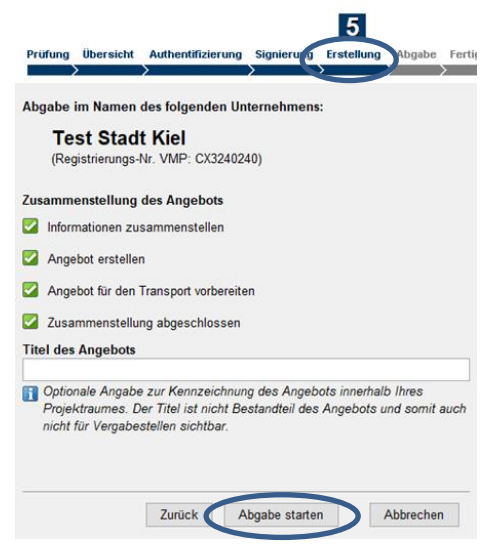

### 5.6) Abgabe

Nachdem das Angebot versendet wurde, werden in diesem Schritt die Daten automatisch übermittelt. Über "Weiter" schließen Sie die Angebotsabgabe ab und erhalten im siebten und letzten Schritt, die Mitteilung, dass das Angebot erfolgreich übermittelt worden ist. Sollten Sie eine Fehlermeldung erhalten, setzen Sie sich bitte mit dem Support-Service von cosinex in Verbindung:<https://support.cosinex.de/unternehmen/> Über das Feld "Beenden" verlassen Sie schließlich den Abgabe-Assistent.

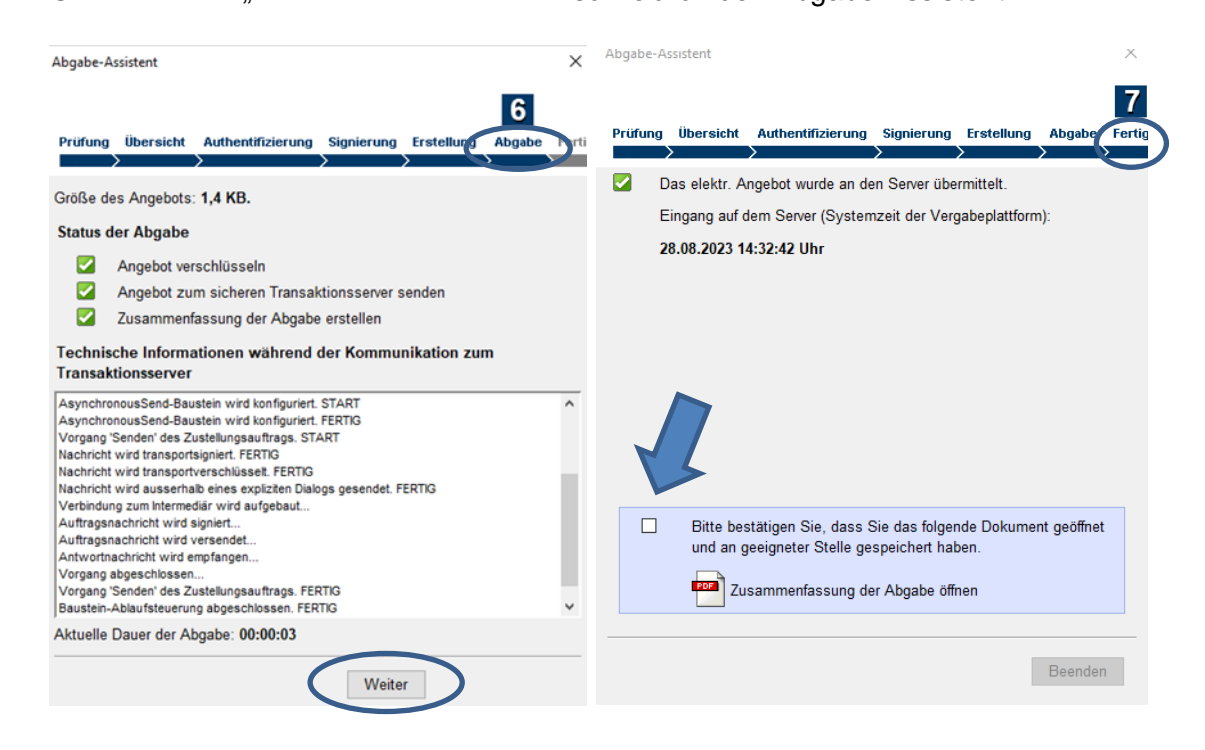

Auf der Übersichtsseite im Bietertool wird Ihnen nun bei der Auswahl des entsprechenden Projektes angezeigt, dass ein Angebot abgegeben worden ist.

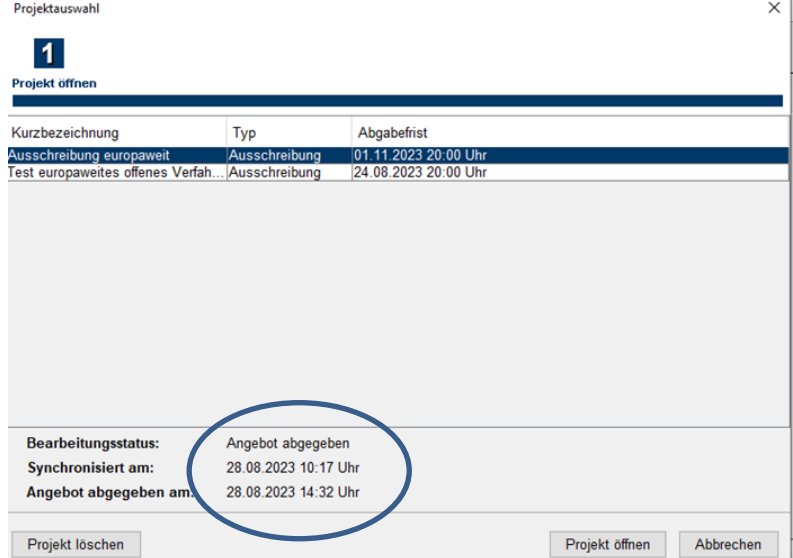

Ihr elektronisches Angebot ist ebenfalls mit Ihrem DTVP-Account synchronisiert worden und wird dort im Projektraum der entsprechenden Ausschreibung hinterlegt.

Über die Schaltfläche "Angebote" können Sie im DTVP z.B. den Status und das Sendeprotokoll einsehen.

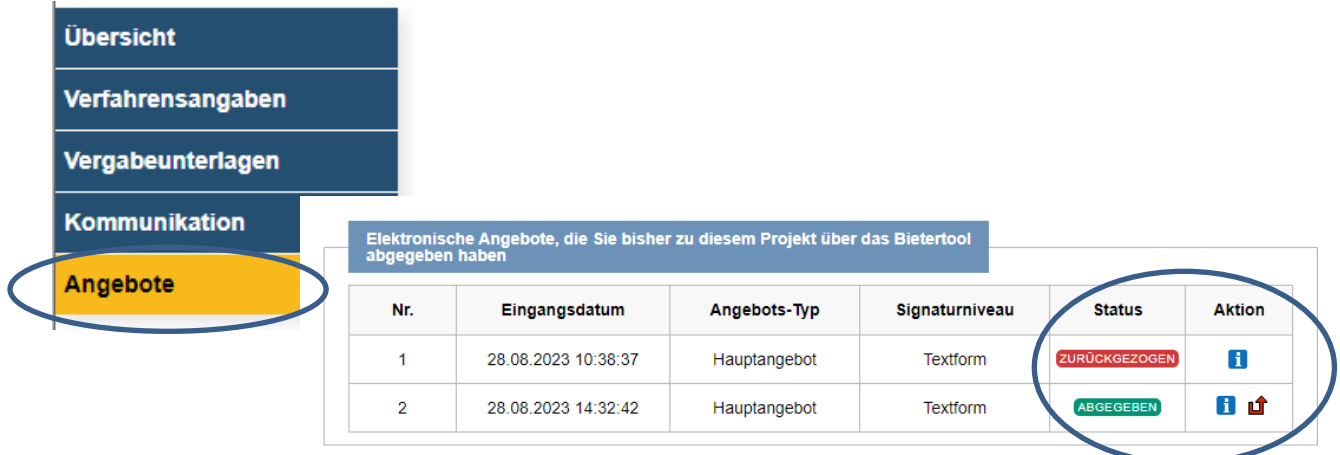

Bei Fragen zur elektronischen Angebotsabgabe oder zum Bietertool besuchen Sie bitte die Online-Hilfe im Service & Support-Center des Softwareherstellers.

Herausgeberin: Landeshauptstadt Kiel Rechtsamt – Zentrale Vergabestelle zentralevergabestelle@kiel.de Fleethörn 9 24103 Kiel

Stand: 06. September 2023

ONLINE